## **I**.LAY\_パターン面に模様を描く

パターン面に模様を描くには『ベタ面』作画機能を使用して、且つ、ネットを持たない状態で図形を配置します。

 $\sim$   $\sim$   $\sim$ 

『ツール/ベタ面』を選択

 $\overline{a}$ 

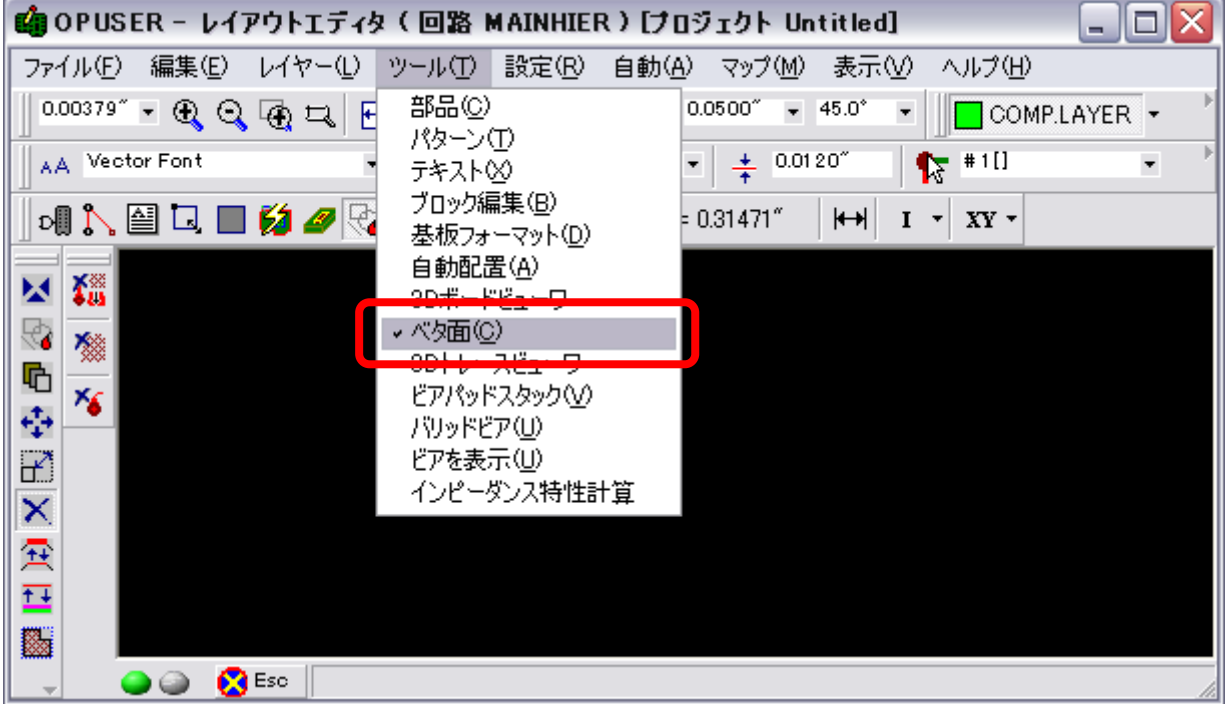

図形を配置するパターン面を選択します。

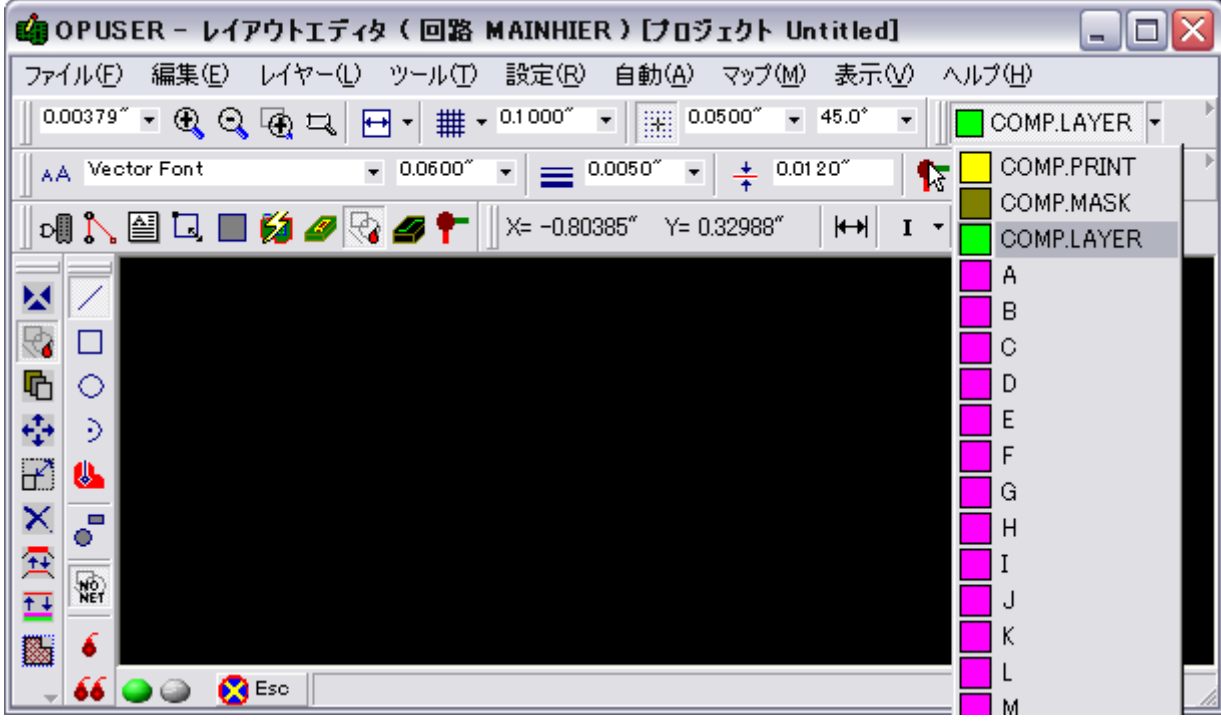

| ll×<br>略 OPUSER – レイアウトエディタ(回路 MAINHIER)[プロジェクト Untitled]<br>□<br>$\blacksquare$ |                                                                   |                                            |                          |
|----------------------------------------------------------------------------------|-------------------------------------------------------------------|--------------------------------------------|--------------------------|
| 編集(E)<br>ツール①<br>ファイル(E)<br>レイヤー①                                                | 設定( <u>R</u> )<br>マップ( <u>M</u> )<br>自動④)                         | 表示①<br>ヘルプ団                                |                          |
| 0.00379''<br>##<br>$\overline{\mathbf{G}}$<br>۰<br>▼                             | 讍<br>0.0500''<br>0.1000                                           | $45.0^{\circ}$<br>$\overline{\phantom{a}}$ | COMP.LAYER +             |
| 0.0600<br>AA Vector Font                                                         | 0.0050''<br>÷<br>$\overline{\phantom{a}}$<br>$\blacktriangledown$ | #1[]<br>0.0120''<br>٢ī                     | $\overline{\phantom{a}}$ |
| Q ■ Ø <i>Ø</i> R Ø T<br>예1                                                       | $X = -0.9176"$<br>Y= 0.38676"                                     | $\overline{\phantom{a}}$<br>$XY -$<br>۰    |                          |
| м                                                                                |                                                                   |                                            |                          |
| ■ コンタクトポイント配置<br>R<br>├── ベタアイテム作成                                               | 線の作成                                                              | F <sub>1</sub>                             |                          |
| 哂<br>$\circ$<br>ベタアイテムコピー<br>哈                                                   | 長方形の作成                                                            | F <sub>2</sub>                             |                          |
| ÷<br>4️→ 移動/回転<br>Э                                                              | 円形の作成                                                             | F <sub>3</sub>                             |                          |
| イアイテム伸縮<br>گ<br>Ł                                                                | ∋ C円弧作成                                                           | F <sub>4</sub>                             |                          |
| Ⅹ ベタアイテム削除/変更<br>×<br>$\blacksquare$                                             | <mark>し</mark> ベタ領域作成                                             | F <sub>5</sub>                             |                          |
| ∕马 線幅変更<br>о                                                                     | アイテムを塗りつぶす                                                        | F6                                         |                          |
| 愛亞<br>配置レイヤー変更<br>土土<br>NO <sub>N</sub>                                          | ₩일 ネット無                                                           | F7                                         |                          |
| ハッチングライン作成<br>繱                                                                  |                                                                   |                                            |                          |
| ▓<br>■‰ ネット割り当て変更                                                                | 6 ティアドロップ                                                         | F8                                         |                          |
| 图 ベタアイテムプロパティ<br>Ē.<br>66                                                        | 66 ティアドロップ自動作成                                                    | F9                                         |                          |
| 3Dトレースビューワ<br>✍<br>f                                                             |                                                                   |                                            |                          |
| オプションLネットに属さない ベタアイテムを作成する<br><b>B</b> Esc                                       |                                                                   |                                            |                          |

線の太さは『ライン/トレース幅』から設定を行います。

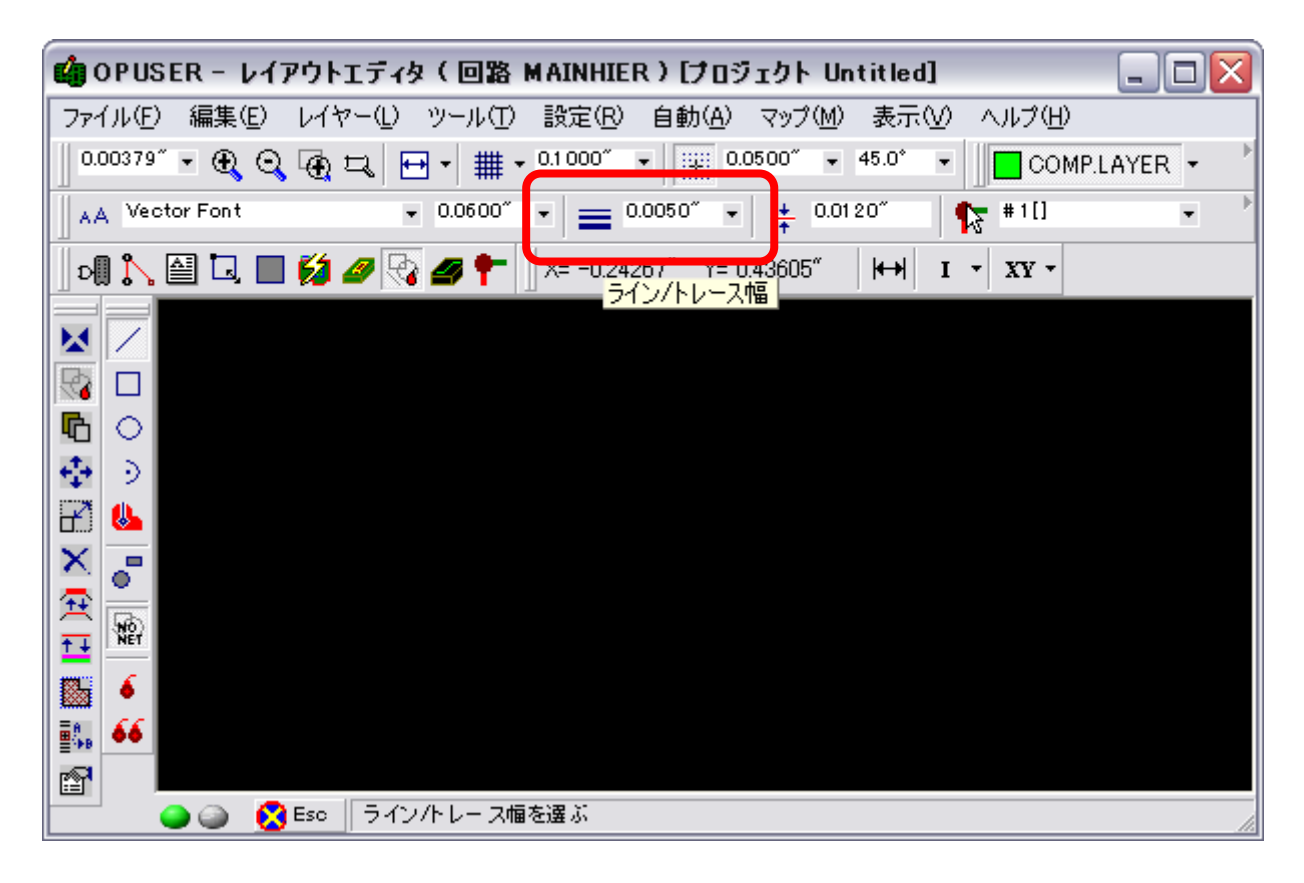

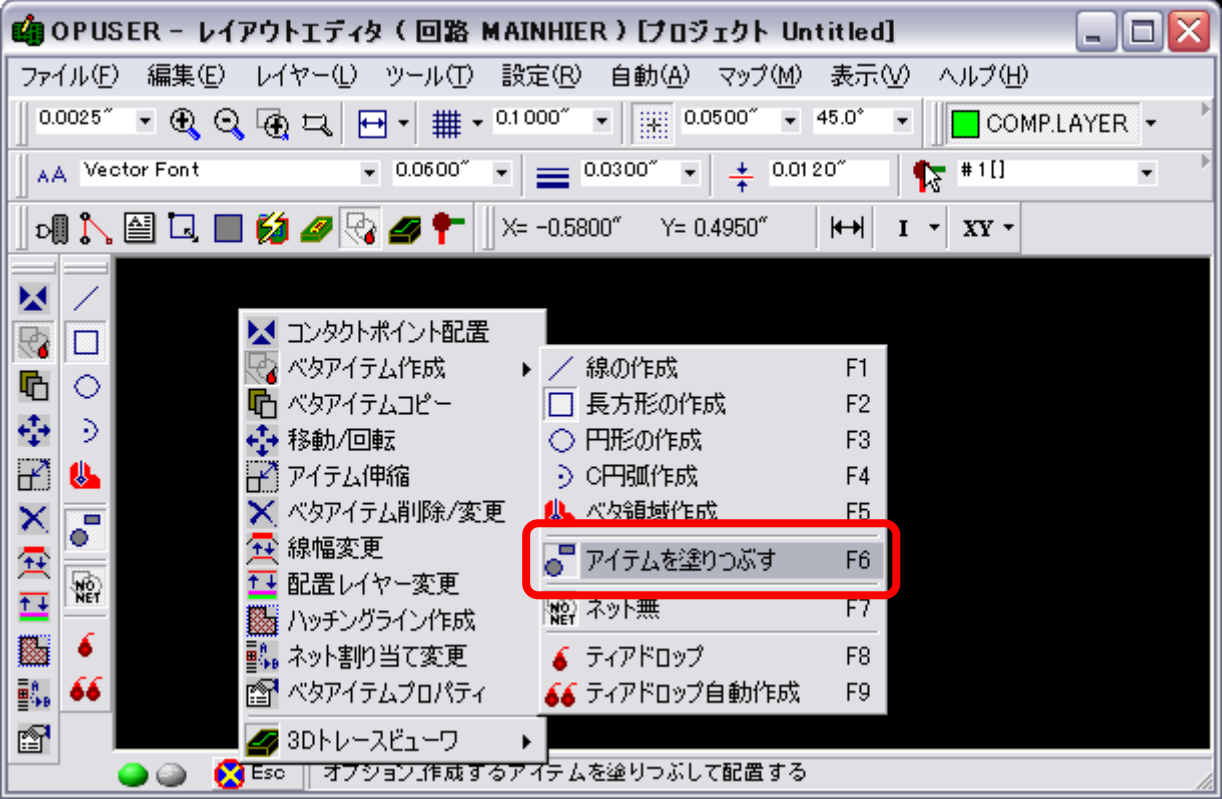

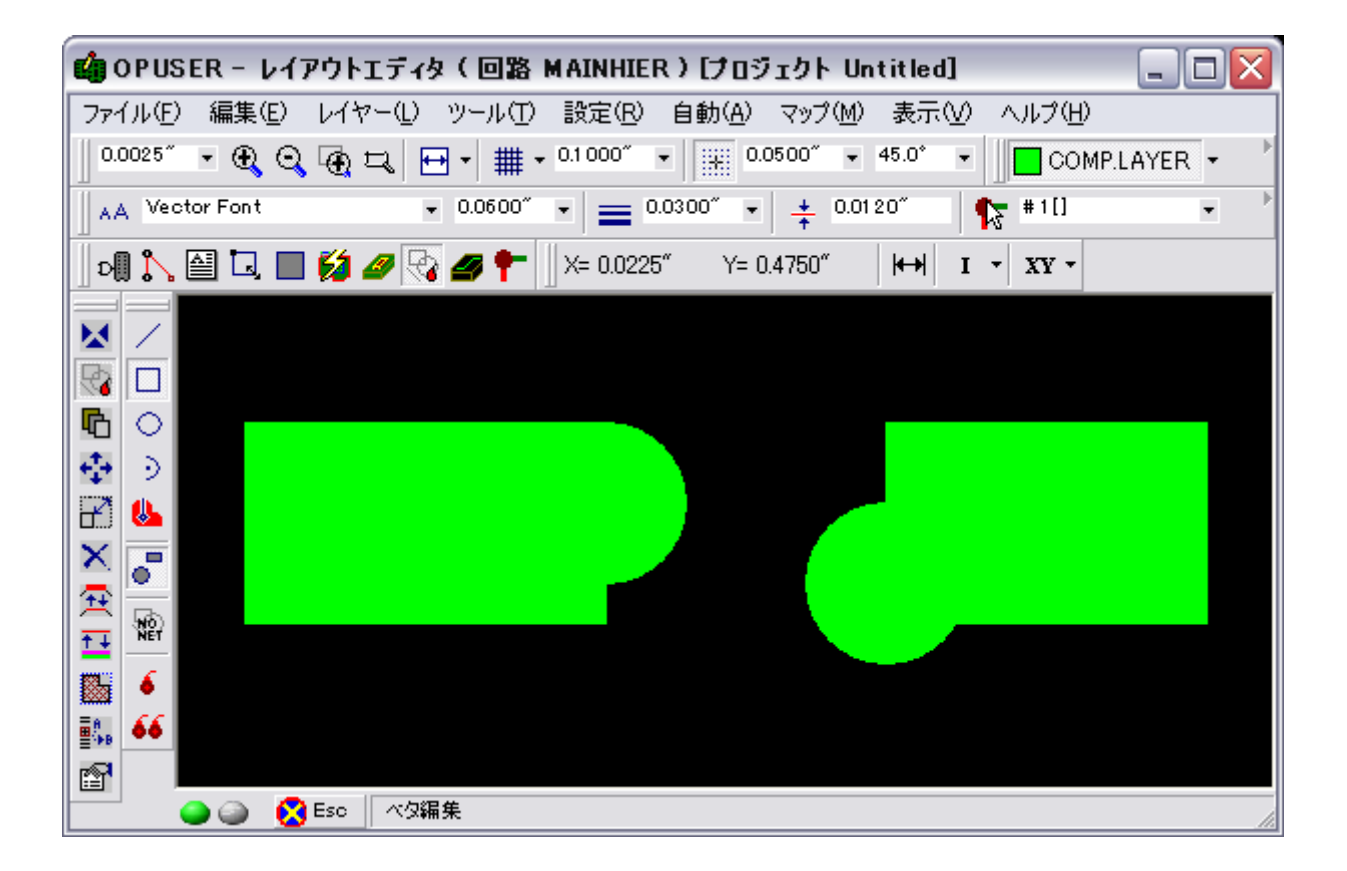